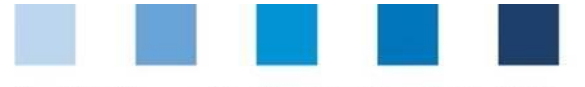

Qualitätssicherung. Vom Erzeuger bis zur Ladentheke.

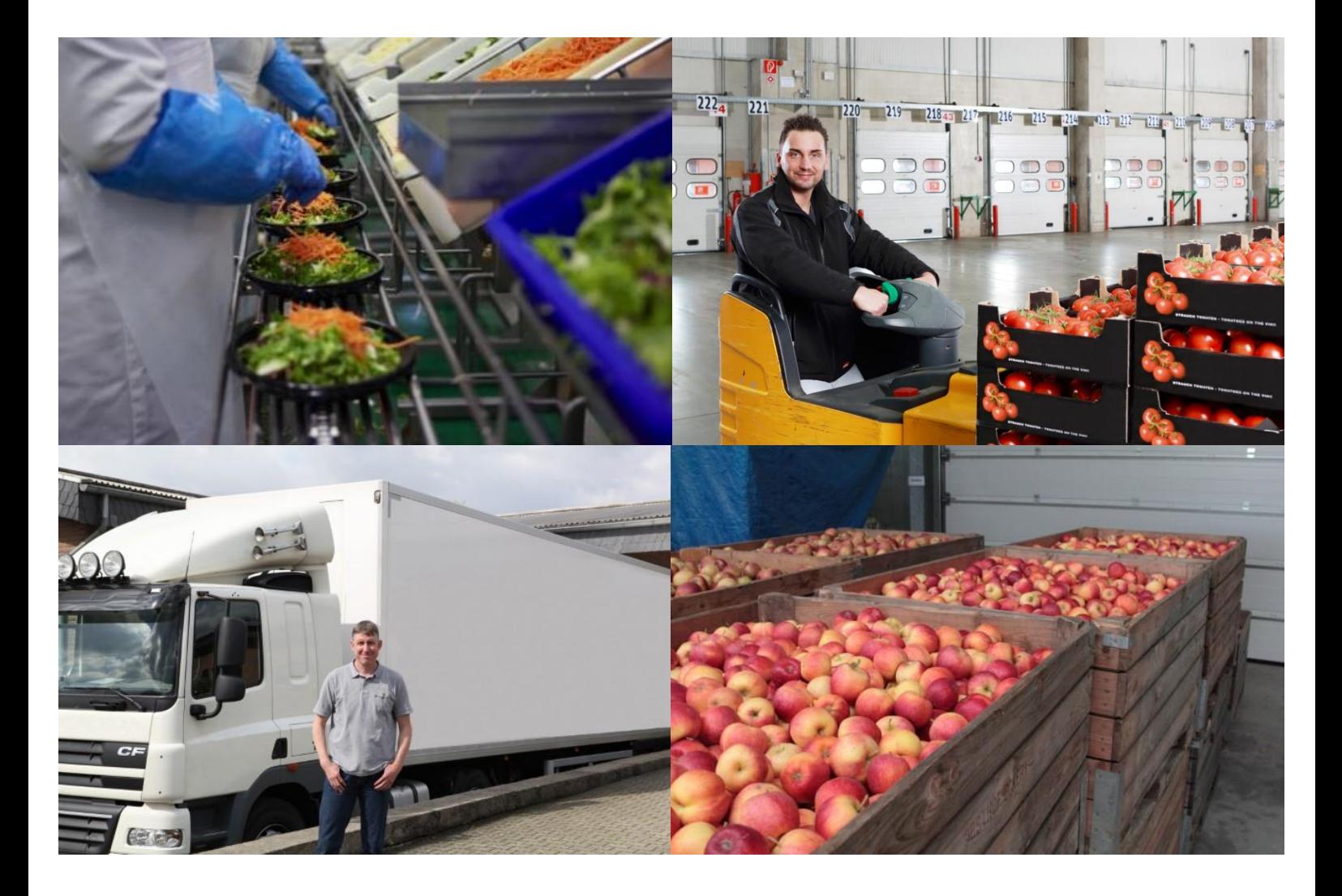

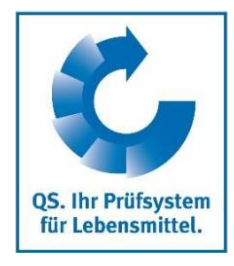

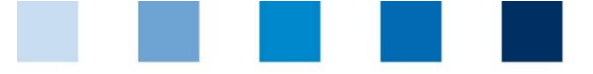

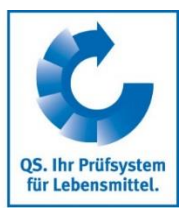

# **Inhaltsverzeichnis**

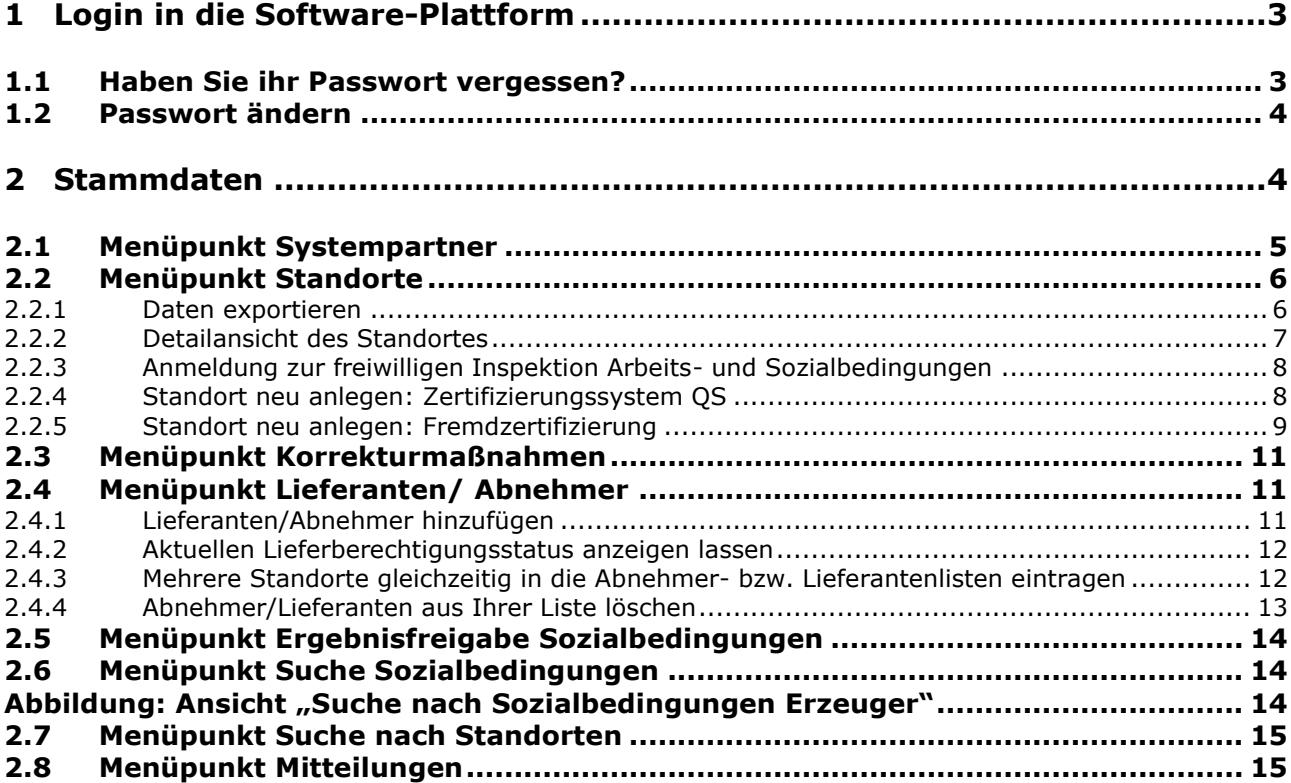

### **Erläuterung von Symbolen/Buttons in der Software-Plattform**

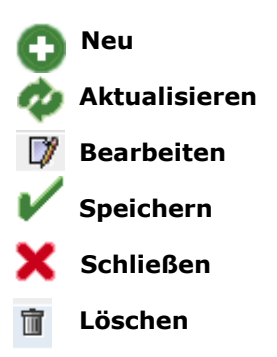

*Hinweis: Bitte beachten Sie, dass Sie den "Zurück"-Button Ihres Browsers nicht verwenden sollten. Bitte beachten Sie auch, dass Sie keinen Button anklicken, bevor eine Seite nicht vollständig geladen worden ist. Den Ladestatus einer Internetseite zeigt Ihr Browser an.*

*Hinweis: Wenn Sie einen Platzhalter benötigen, geben Sie bitte dafür ein Prozentzeichen (%) ein (z.B. beim Filtern von Namen, Standortnummern etc.)*

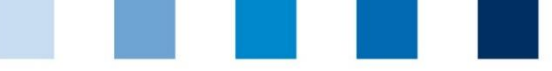

<span id="page-2-0"></span>**1 Login in die Software-Plattform**

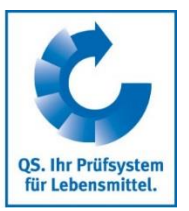

**Datenbank**

## <span id="page-2-1"></span>**<http://www.qs-plattform.de/> http://www.qsplattform.de/**  $\frac{1}{2}$ Qualitätssicherung. Vom Landwirt bis zur Ladentheke Startseite Datenbanken Support Video-Tutorials QS-Datenbank Mit zuverlässigem Datenmangment die Qualitätssicherung tatkräftig unterstützen **Datenbank LoginBenutzerkennung (User-ID) und**  Anmelden Lieferberechtigung Neu bei QS **Passwort eingeben** prüfen  $\geq$  Neuanmeldung Benutzername > Systempartnersuche Passwort  $\lambda$  Anmelden Neues Passwort anforden **Benutzerkennung (User-ID) Passwort Passwort vergessen** Benutzerkennung (User-ID) eingeben **Passwort eingeben** Auf <sub>> Anmelden</sub> klicken Anmelden **1.1 Haben Sie ihr Passwort vergessen? Passwort vergessen? klicken Passwort vergessen klicken** Benutzerkennung (User-ID) eingeben Ein neues Passwort wird Ihnen per Email an die für den gesetzlichen Vertreter des Systempartners hinterlegte Email-Adresse gesandt.

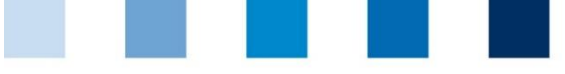

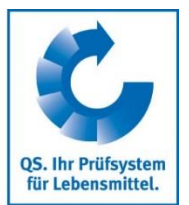

# <span id="page-3-0"></span>**1.2 Passwort ändern**

Aus Sicherheitsgründen sollten Sie Ihr zugewiesenes Passwort sofort und danach regelmäßig ändern.

<span id="page-3-1"></span>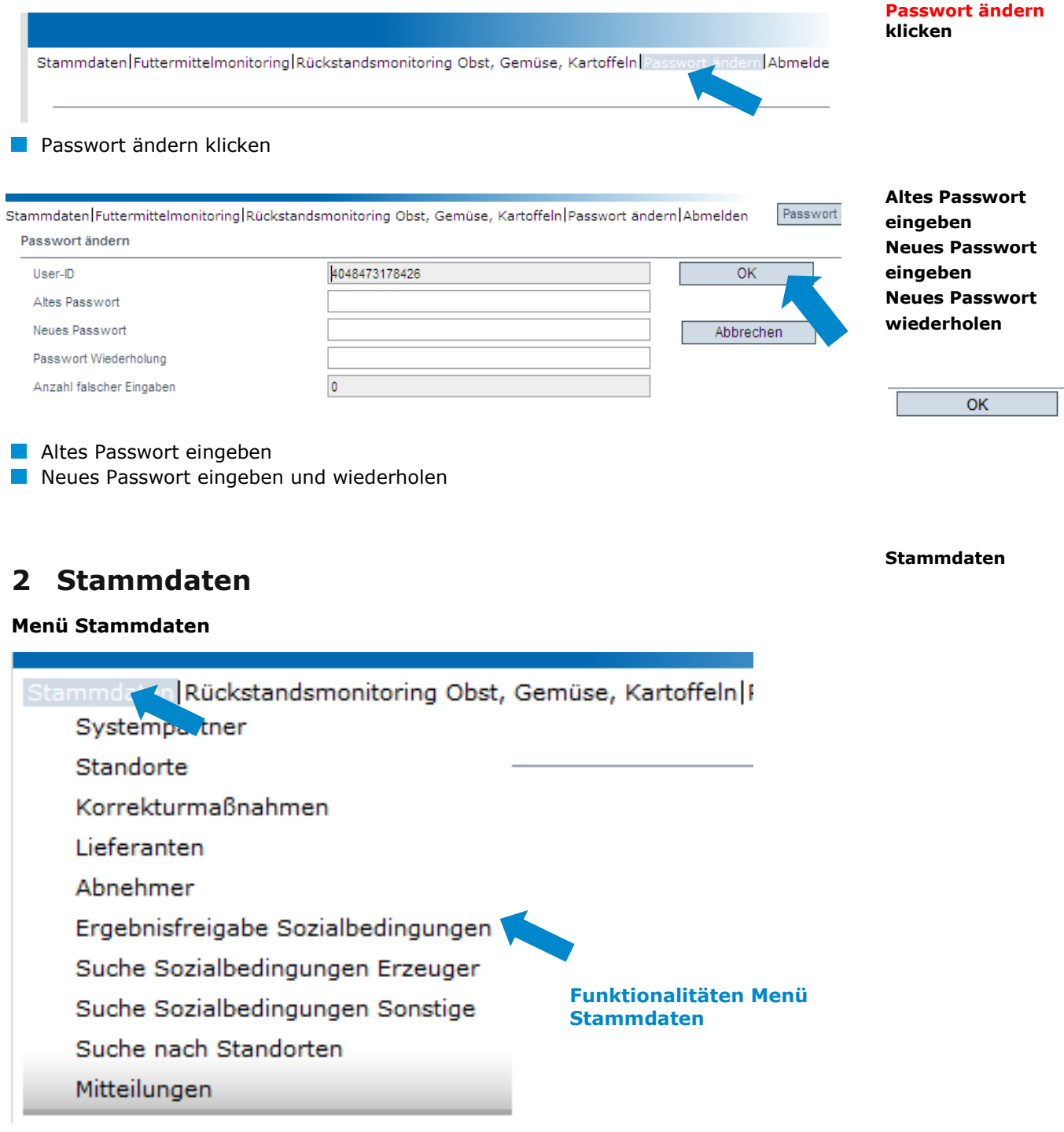

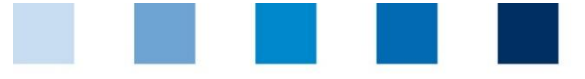

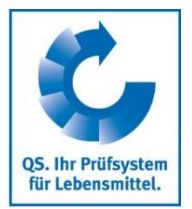

**Systempartner**

**Ansprechpartner/ Anwender**

**Ansprechpartner/**

## <span id="page-4-0"></span>**2.1 Menüpunkt Systempartner**

### **Systempartner**

- **Aktuelle Geschäftsanschrift des Systempartners**
- **K** Änderungen müssen durch QS freigegeben werden

Alle Daten bitte **vollständig und korrekt** eintragen, da diese Daten für offizielle Dokumente und Zertifikate verwendet werden

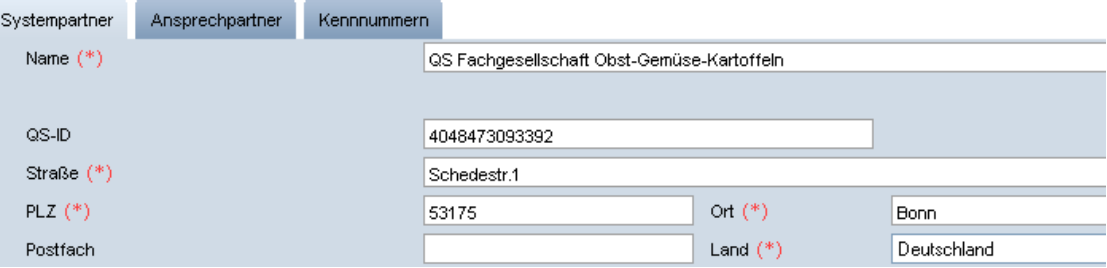

### **Ansprechpartner**

Hier werden die Ansprechpartner (Anwender) des Systempartners angezeigt und verwaltet.

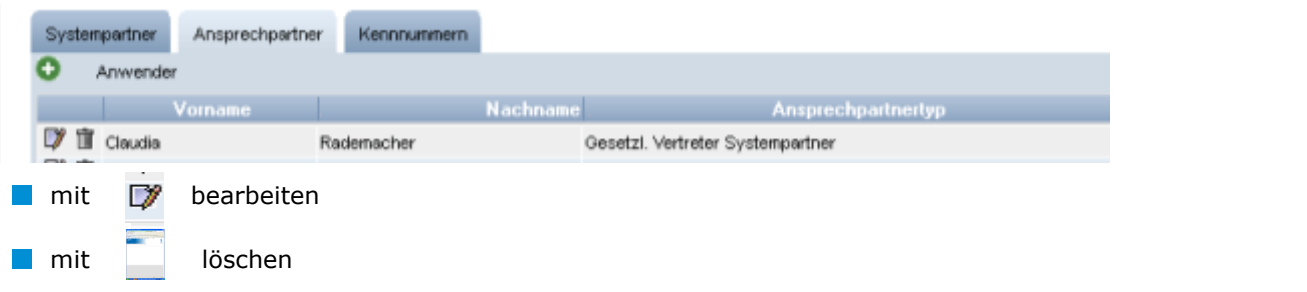

#### **Anwender neu anlegen**

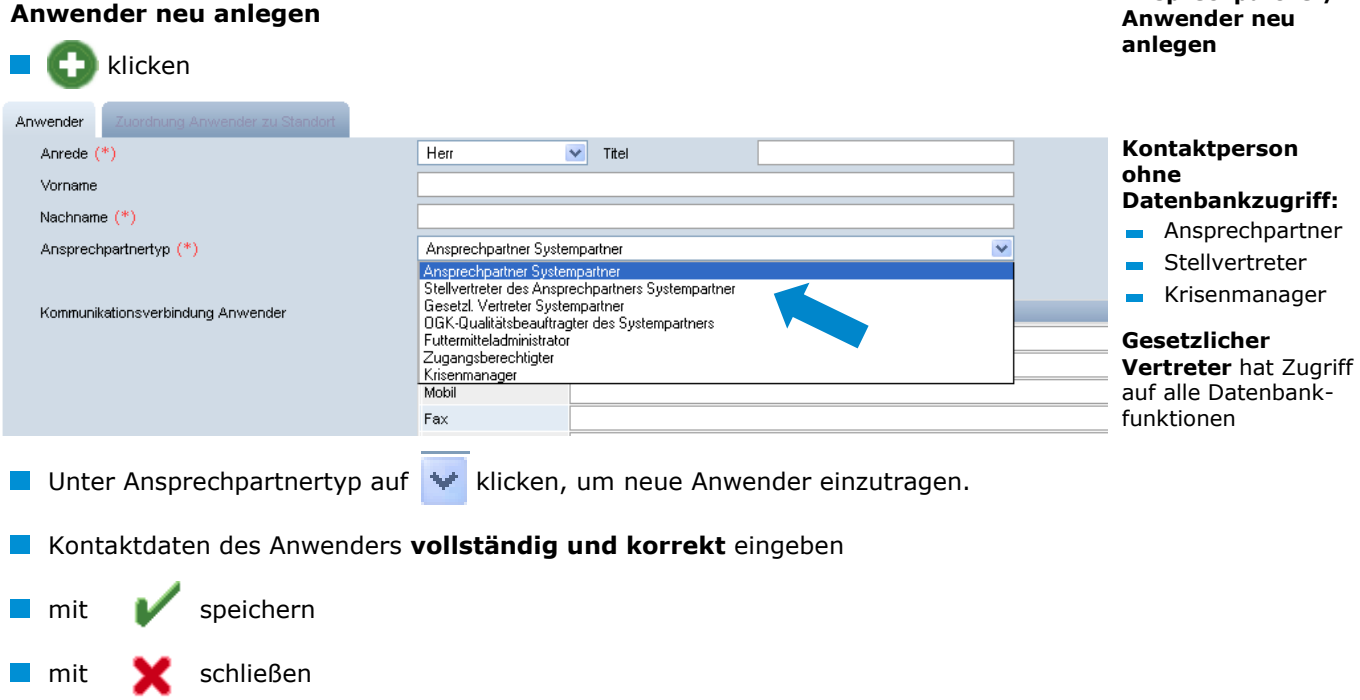

Anleitung Software-Plattform **Stammdaten Stufe Großhandel/Logistik und Stufe Bearbeitung/Verarbeitung Obst, Gemüse, Kartoffeln**

Version: 22.05.2018 Status: • Freigabe Seite 5 von 15

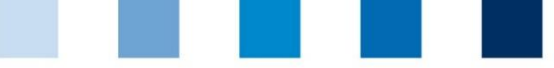

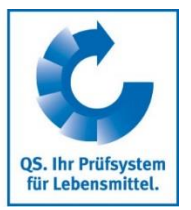

**Kennnummer**

#### **Kennnummer**

Hier können für den Standort interne Nummern hinterlegt werden (optional).

## <span id="page-5-0"></span>**2.2 Menüpunkt Standorte**

Übersicht über die Standorte

Bevor Sie klicken, Suche ggf. einschränken mit Filteroptionen, z. B. Prdouktiosnart(en)

klicken, und es erscheint eine Listenansicht mit allen angelegten Standorten

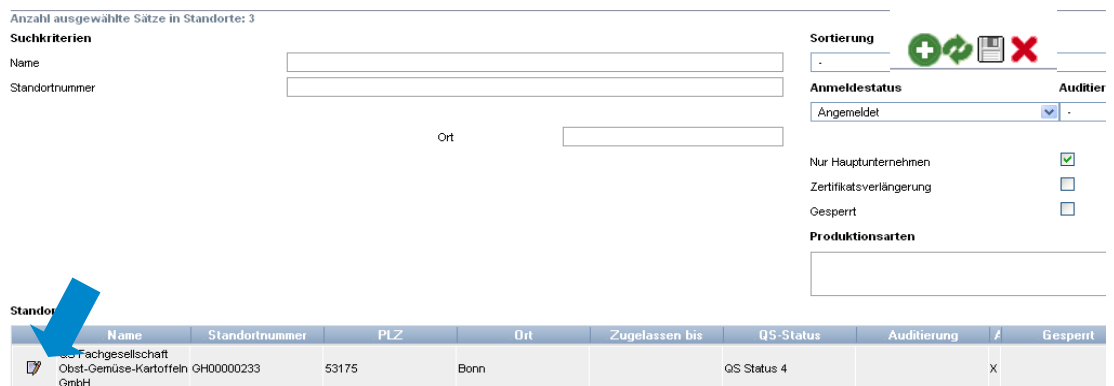

### <span id="page-5-1"></span>**2.2.1 Daten exportieren**

Sie können die Daten im Excel-Format exportieren und weiterbearbeiten.

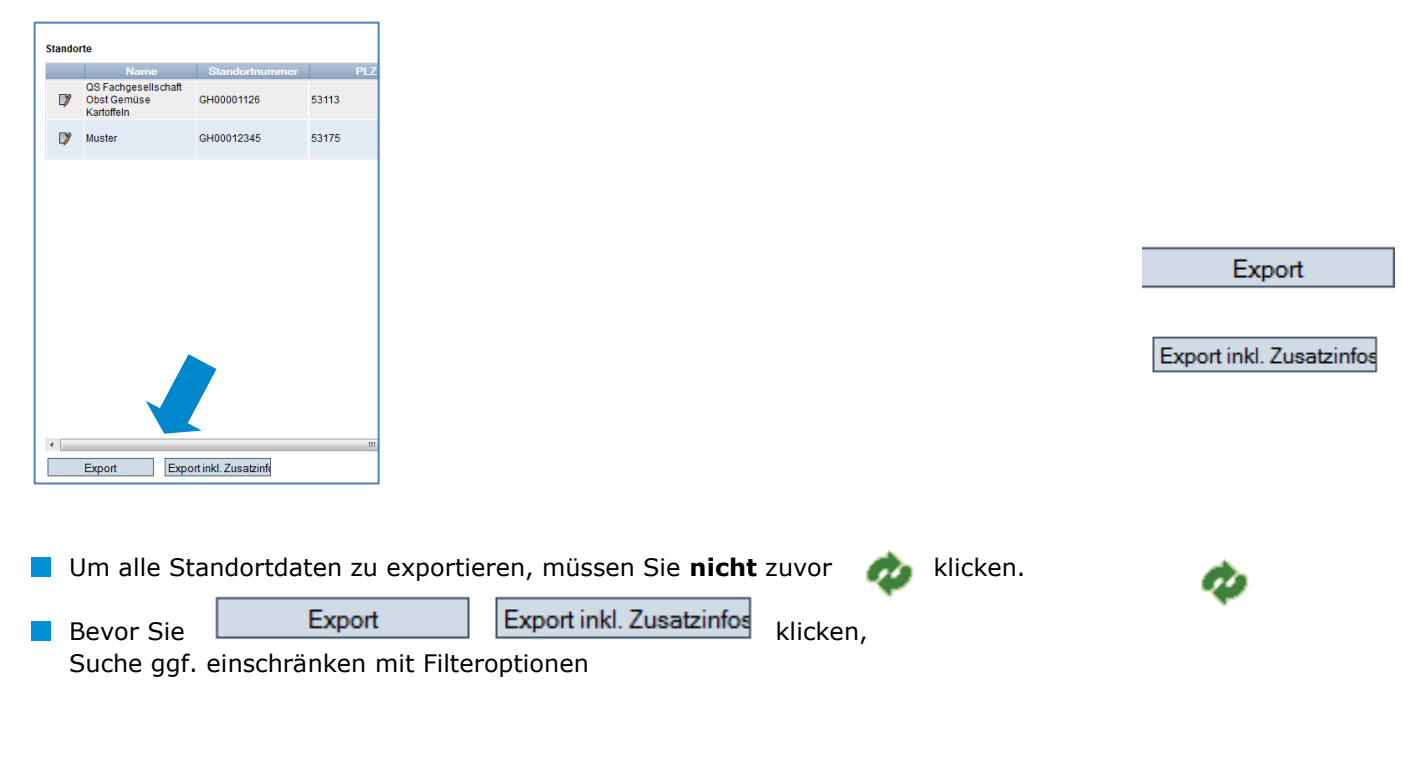

Anleitung Software-Plattform **Stammdaten Stufe Großhandel/Logistik und Stufe Bearbeitung/Verarbeitung Obst, Gemüse, Kartoffeln**

Version: 22.05.2018 Status: • Freigabe Seite 6 von 15

**Standorte (mit Filtermöglich-**

**Standorte**

**keiten)**

**Daten exportieren**

**Übersicht über die** 

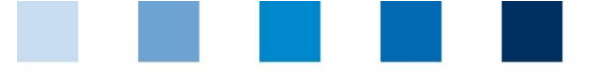

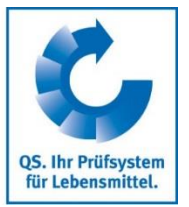

*Hinweis: Neben dem Excel-Export können die angezeigten Daten (nach auch als csv exportiert werden*

mit Werden die angezeigten Daten exportiert (als csv-Datei)

**START** 

## <span id="page-6-0"></span>**2.2.2 Detailansicht des Standortes**

a.

 klicken, und der ausgewählte Standort öffnet sich mit den zugehörigen Detailangaben

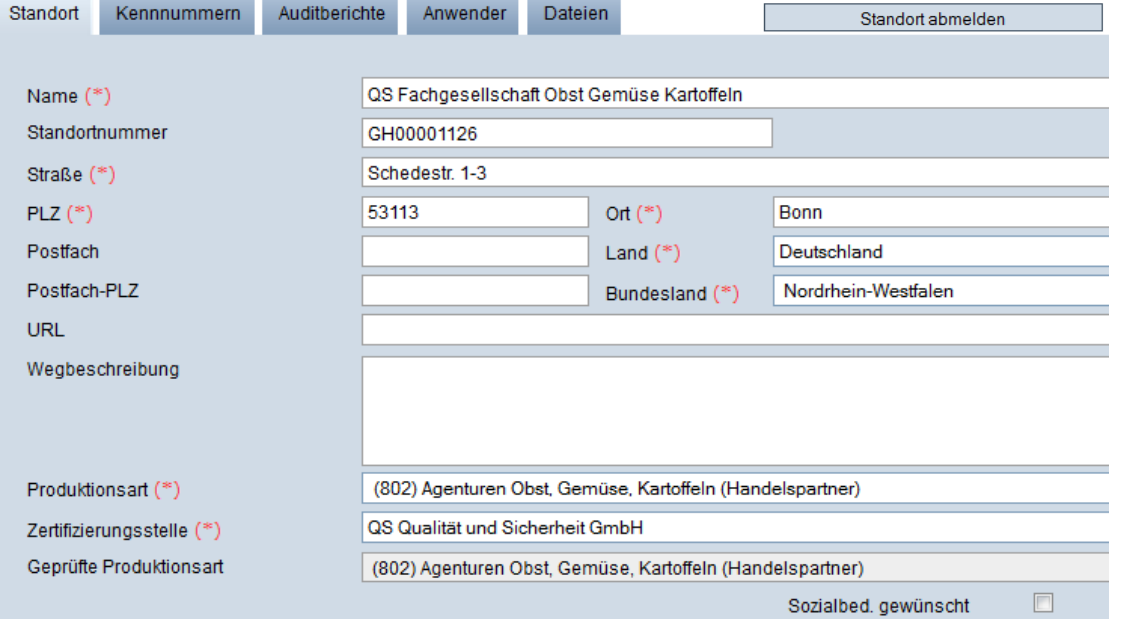

#### **Standort**

Hier werden die Standortdaten des Systempartners angezeigt und verwaltet.

#### **Kennnummer**

Hier können für den Standort interne Nummern hinterlegt werden (optional).

#### **Auditberichte**

Hier sind die für den Standort hinterlegten Auditberichte einsehbar.

#### **Anwender**

Hier werden die Anwender des Standortes angezeigt und verwaltet

#### **Dateien**

Hier können Dateien hochgeladen werden (JPG, TIFF, PNG, BMP und PDF Dateien).

#### **Button "Zertsystem bearbeiten"**

Hier könnten Sie das Zertifizierungssystem des Standortes ändern.

#### **Button "Standort abmelden/Standort anmelden"**

Hier können Sie den Standort ab - bzw. auch wieder anmelden

Anleitung Software-Plattform **Stammdaten Stufe Großhandel/Logistik und Stufe Bearbeitung/Verarbeitung Obst, Gemüse, Kartoffeln**

#### **Detailansicht des Standortes**

Zert.system bearbeiten

Version: 22.05.2018 Status: • Freigabe Seite 7 von 15

<span id="page-7-1"></span><span id="page-7-0"></span>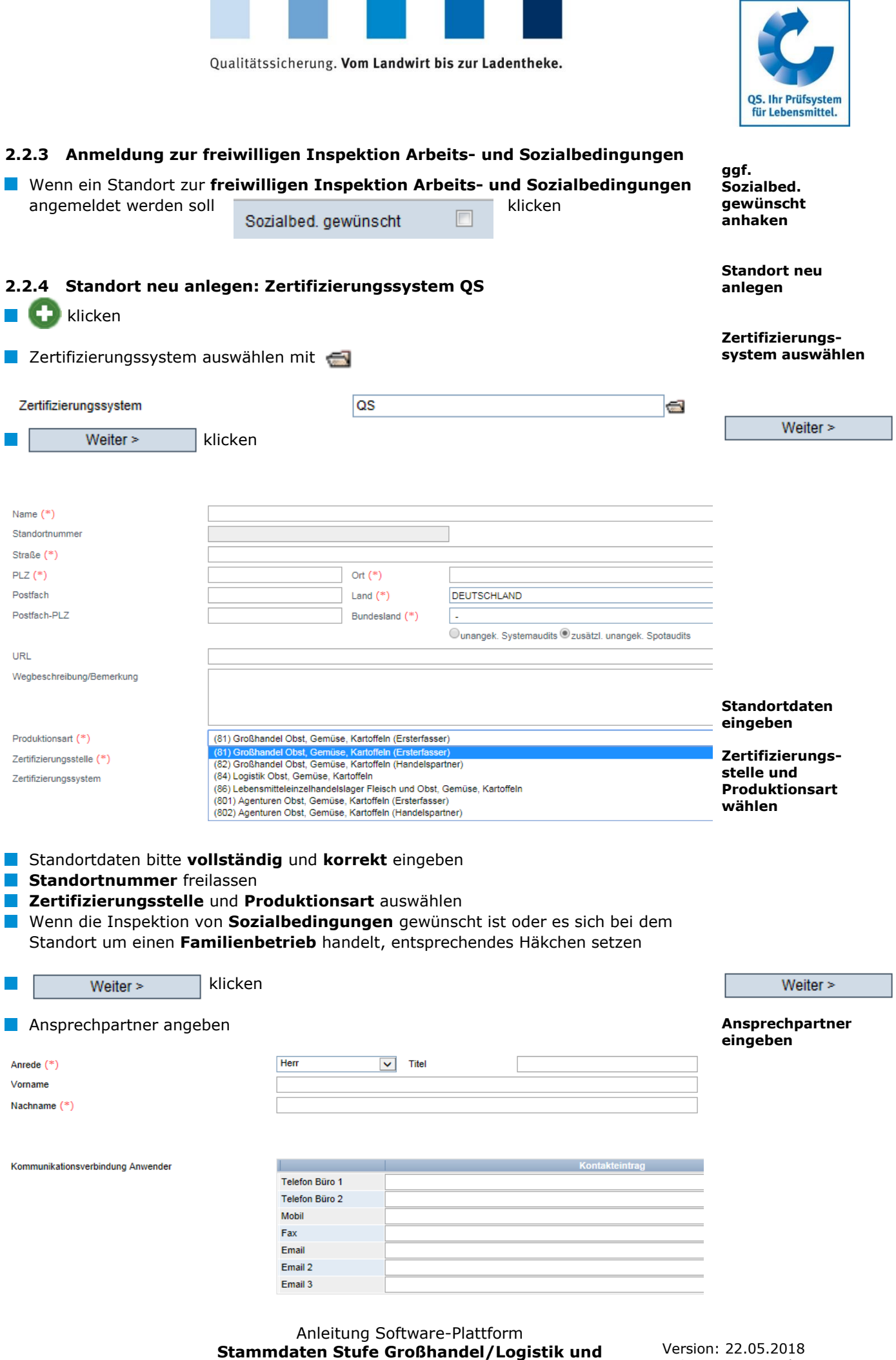

**Stufe Bearbeitung/Verarbeitung Obst, Gemüse, Kartoffeln**

Status: • Freigabe Seite 8 von 15

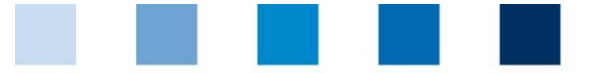

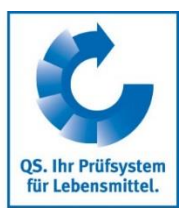

<span id="page-8-0"></span>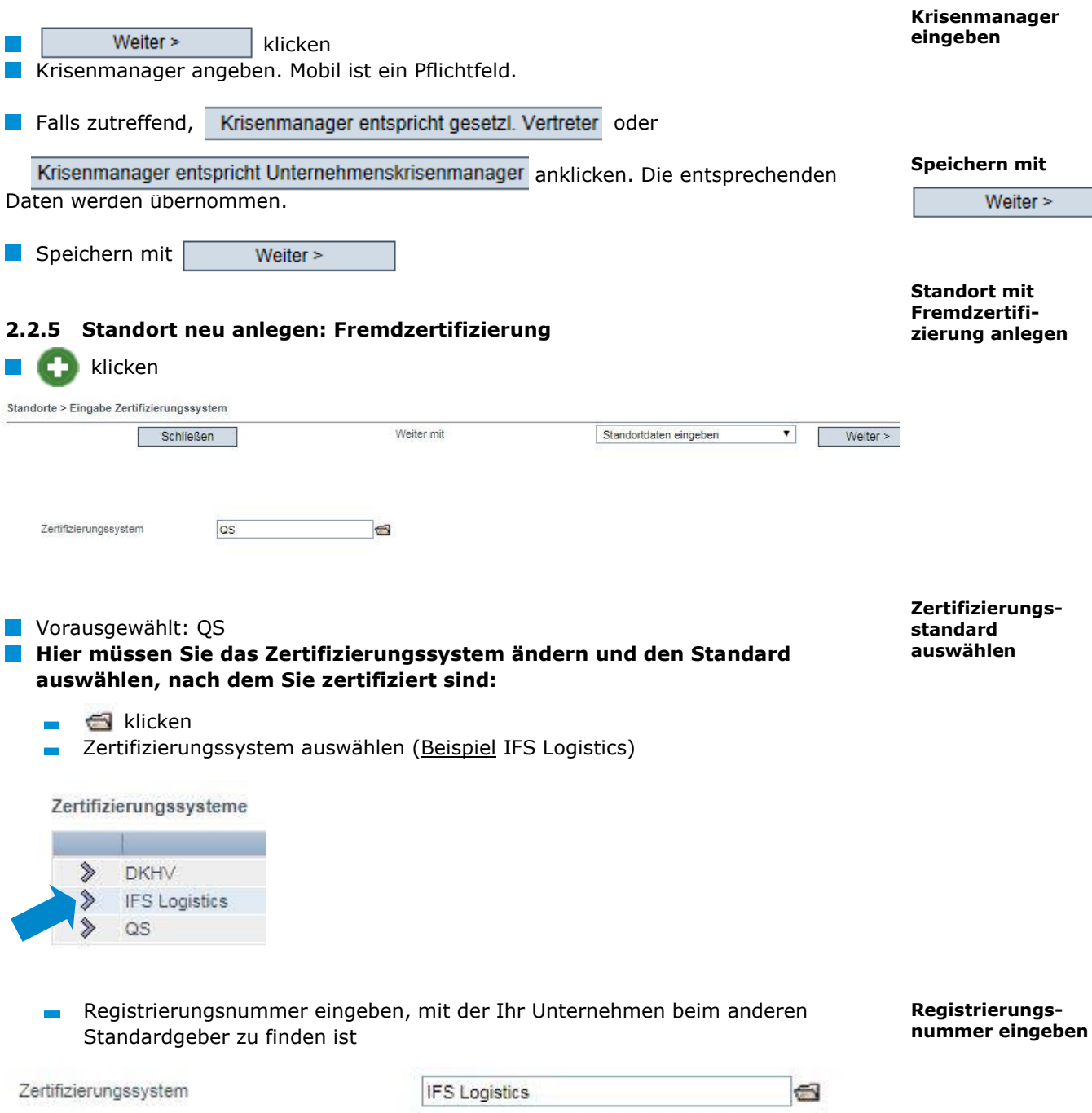

Kennnummer

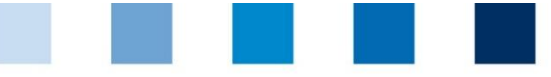

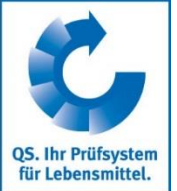

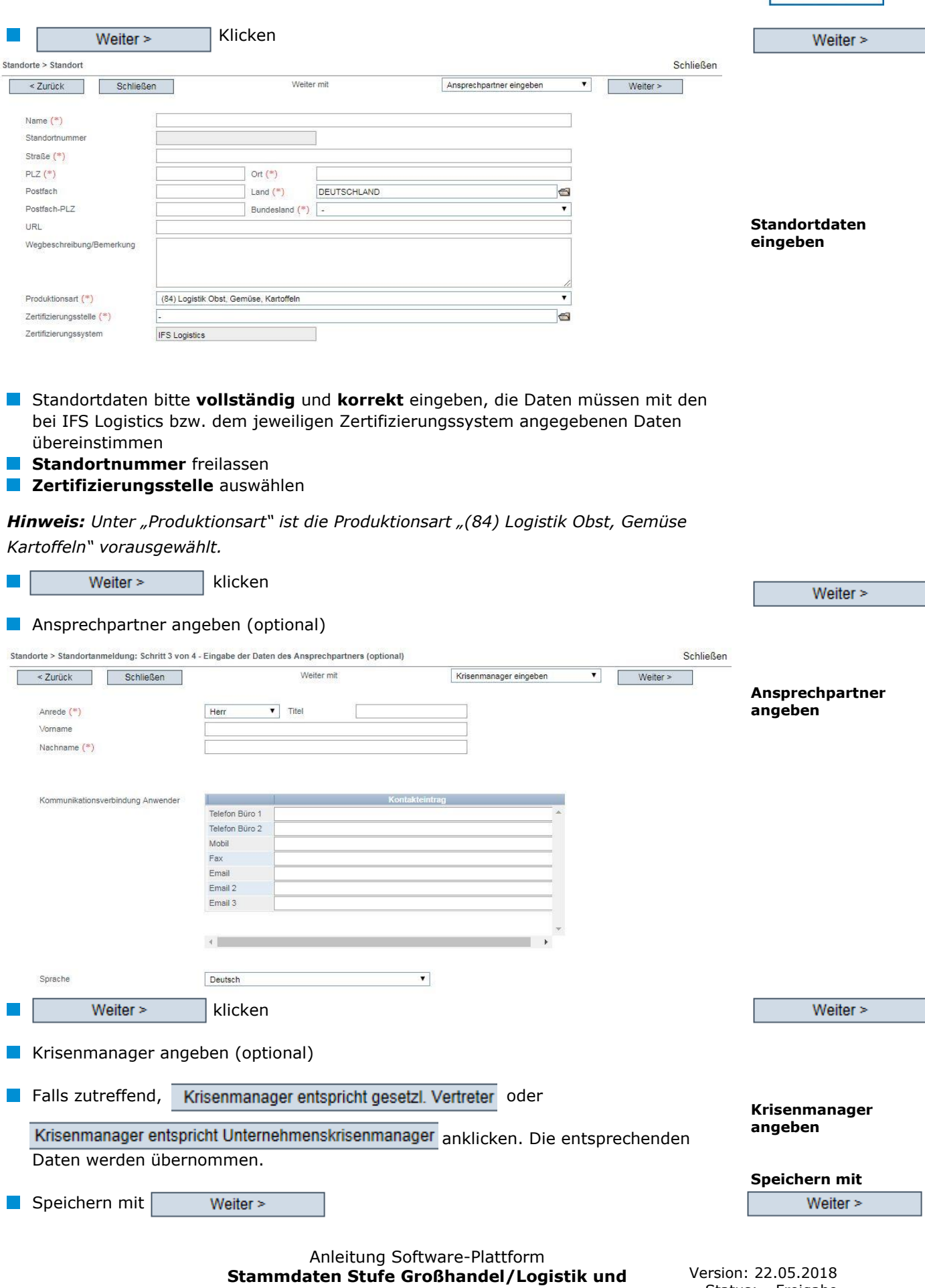

**Stufe Bearbeitung/Verarbeitung Obst, Gemüse, Kartoffeln**

Version: 22.05.2018 Status: • Freigabe Seite 10 von 15 ٦

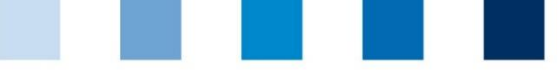

# <span id="page-10-0"></span>**2.3 Menüpunkt Korrekturmaßnahmen**

Hier erhalten Sie eine Übersicht über alle Korrekturmaßnahmen.

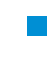

**klicken**, und es erscheint eine Listenansicht mit allen Korrekturmaßnahmen,  **vorgefiltert für Audits ab 01.01.2013**

Um Korrekturmaßnahmen älterer Audits anzeigen zu lassen, Datum entfernen

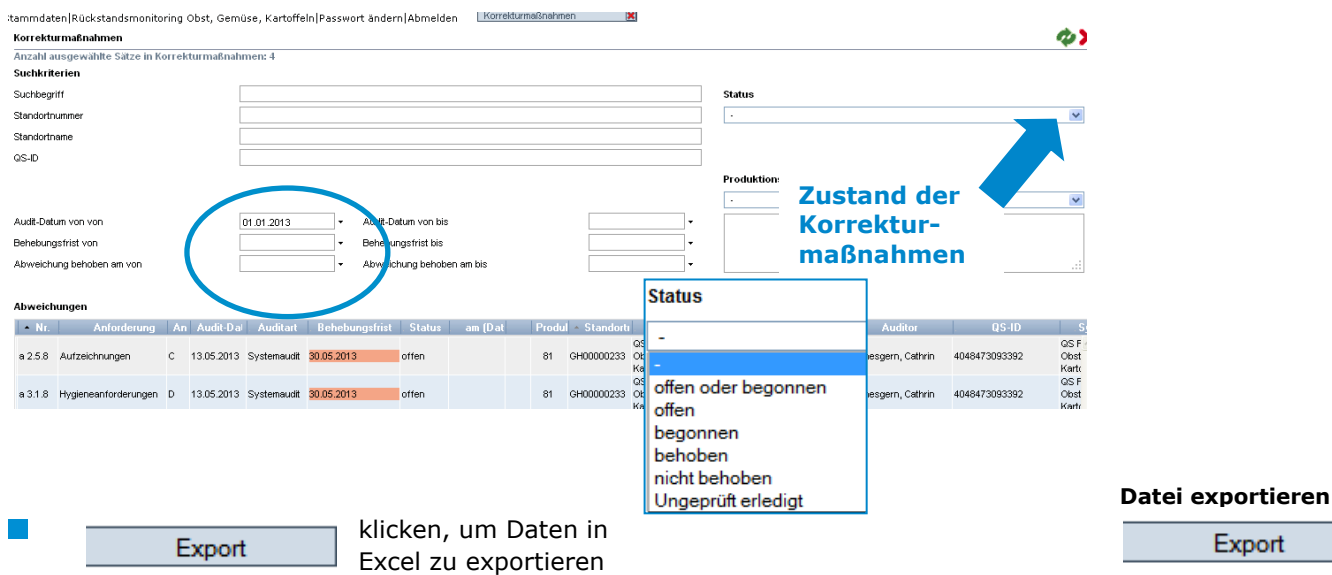

## <span id="page-10-1"></span>**2.4 Menüpunkt Lieferanten/ Abnehmer**

Im Menü "Stammdaten" haben Sie unter den Menüpunkten "Lieferanten" und "Abnehmer" die Möglichkeit, Ihre Lieferanten/Abnehmer individuell anzulegen, um deren Lieferberechtigungsstatus ins QS-System zu überprüfen.

### <span id="page-10-2"></span>**2.4.1 Lieferanten/Abnehmer hinzufügen**

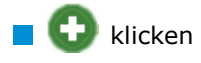

Eine oder mehrere **vollständige Standortnummern, QS-IDs oder GGNs eingeben**, um nach Lieferanten/Abnehmern zu suchen. Die Eingabe von Produktionsarten ist optional.

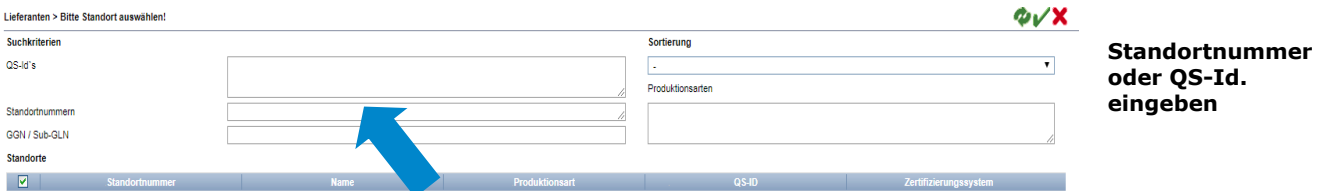

Anleitung Software-Plattform **Stammdaten Stufe Großhandel/Logistik und Stufe Bearbeitung/Verarbeitung Obst, Gemüse, Kartoffeln**

Version: 22.05.2018 Status: • Freigabe Seite 11 von 15

**Lieferanten/ Abnehmer hinzufügen**

Export

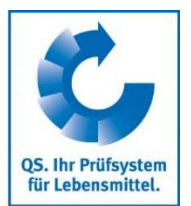

**Korrekturmaßnahmen**

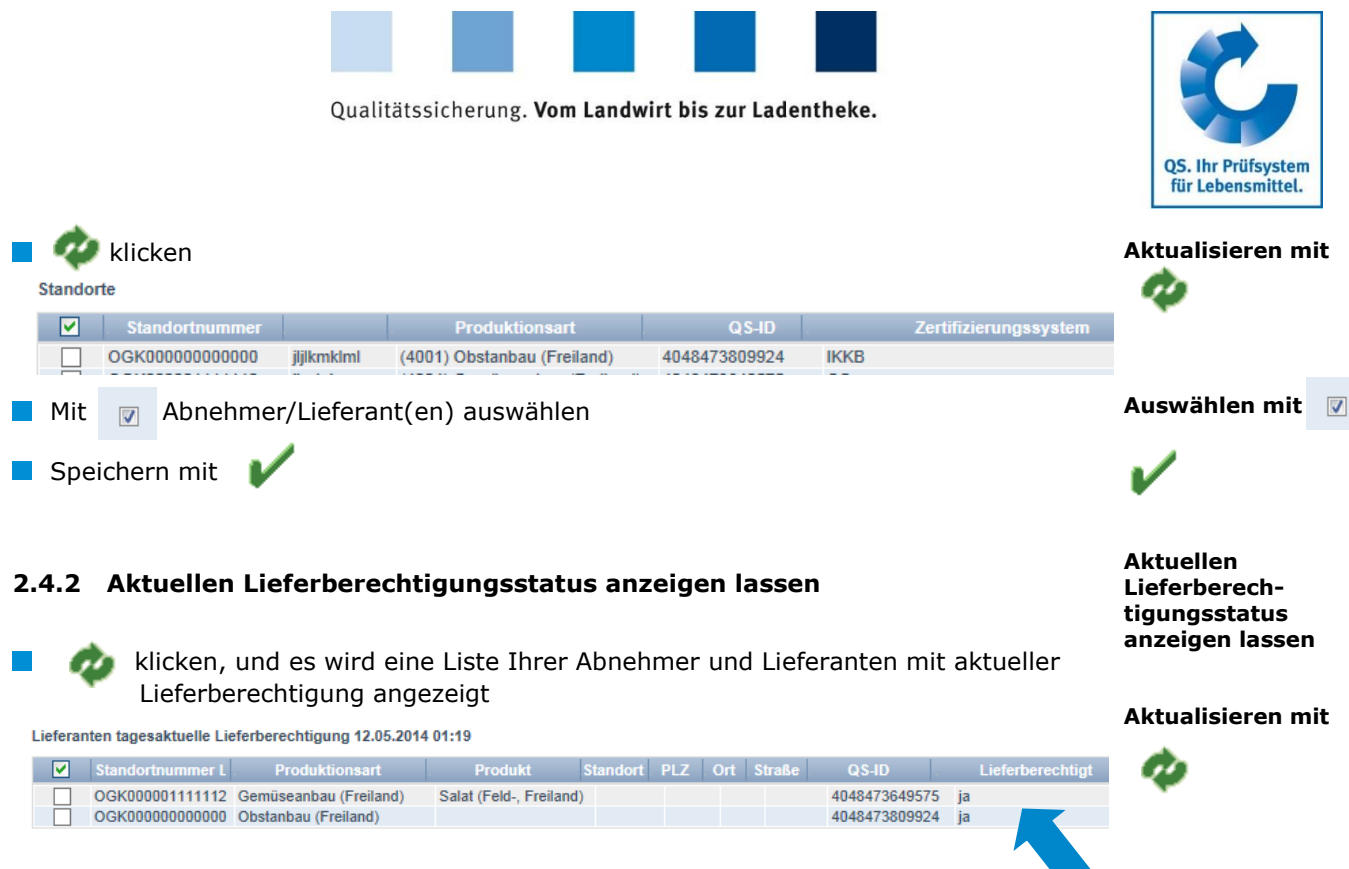

<span id="page-11-0"></span>*Hinweis: Über Nacht kontrolliert die Datenbank für Sie automatisch den Lieferberechtigungsstatus dieser Standorte. Bei Änderungen werden Sie dann jeweils automatisch per E-Mail informiert (E-Mail an die beim gesetzlichen Vertreter hinterlegte Adresse).*

## <span id="page-11-1"></span>**2.4.3 Mehrere Standorte gleichzeitig in die Abnehmer- bzw. Lieferantenlisten eintragen**

#### **csv-Upload**

Über einen csv-Upload können Sie **mehrere Standorte gleichzeitig in die Abnehmer- bzw. Lieferantenlisten** aufnehmen.

**EXCEL-Datei mit folgenden Überschriften anlegen** 

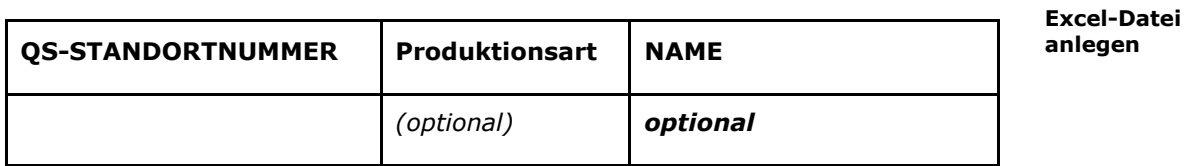

Standortnummer (und ggf. Produktionsart) eintragen. Die Eingabe des Standortnamens ist optional.

> **Als csv-Datei speichern**

**csv-Upload**

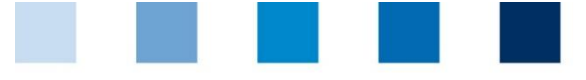

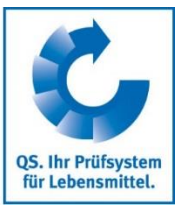

О≁∏

Upload

츕

Als csv-Datei speichern:

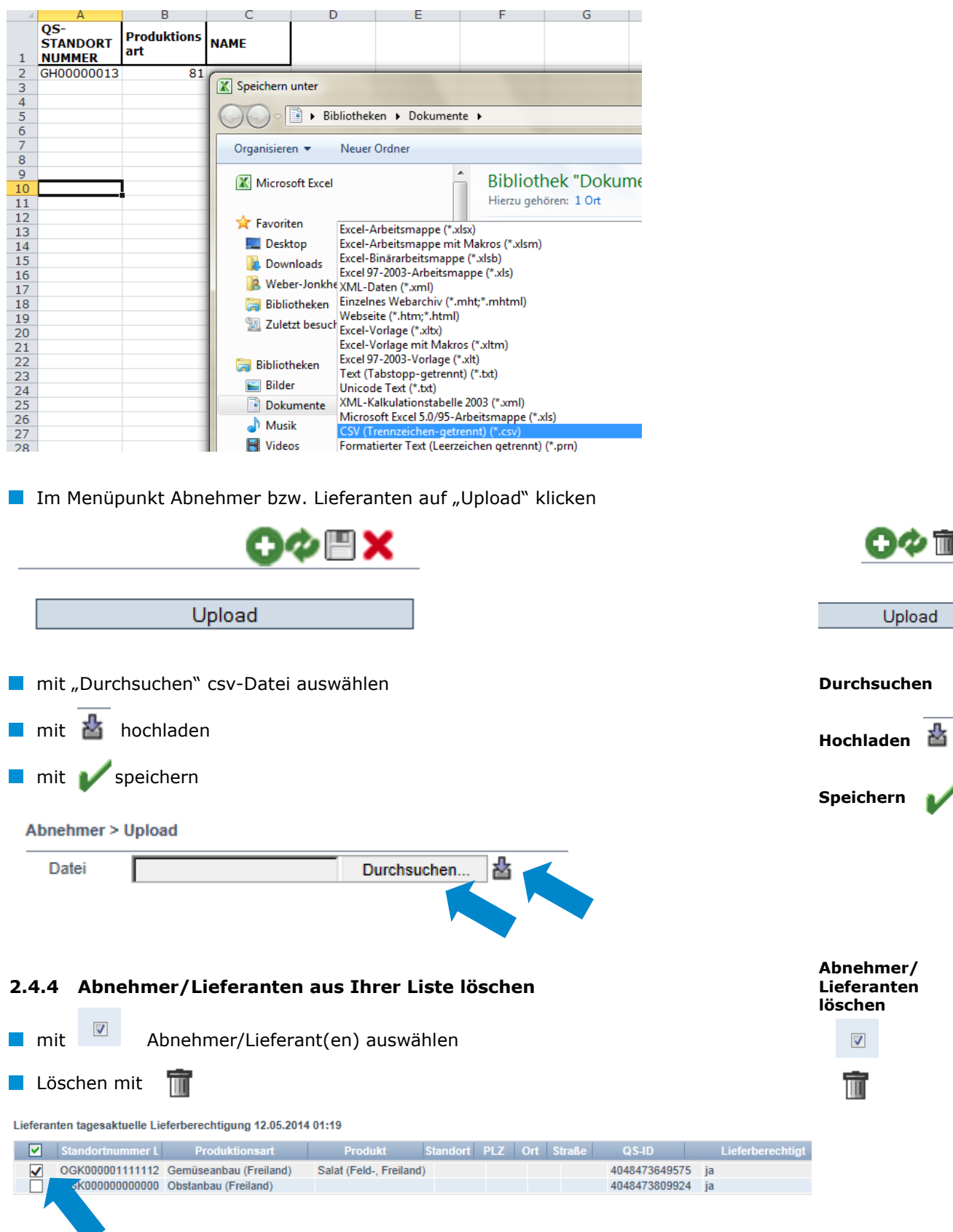

<span id="page-12-0"></span>Anleitung Software-Plattform **Stammdaten Stufe Großhandel/Logistik und Stufe Bearbeitung/Verarbeitung Obst, Gemüse, Kartoffeln**

Version: 22.05.2018 Status: • Freigabe Seite 13 von 15

 $\overline{\mathbf{v}}$ 

Ш

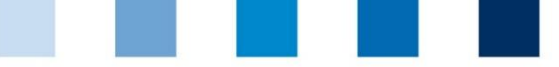

## <span id="page-13-0"></span>**2.5 Menüpunkt Ergebnisfreigabe Sozialbedingungen**

Ergebnisse der freiwilligen Inspektion Arbeits- und Sozialbedingungen können anderen Systempartnern zur Einsichtnahme freigegeben werden.

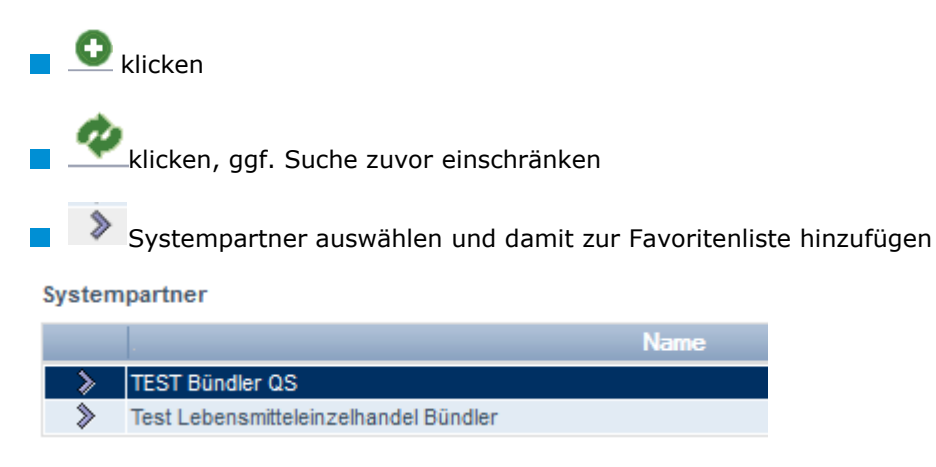

# <span id="page-13-1"></span>**2.6 Menüpunkt Suche Sozialbedingungen**

- **~ Erzeuger**
- **~ Sonstige**

Hier können Sie anhand einer Standortnummer (Erzeuger) bzw. Name/Adresse (Sonstige) nach Standorten suchen, die für die freiwillige Inspektion Arbeits- und Sozialbedingungen angemeldet sind, sowie das Gesamtergebnis der Inspektion sehen (% Sozialbedingungen).

*Hinweis: Eine Suche nach Familienbetrieben ist nicht möglich*

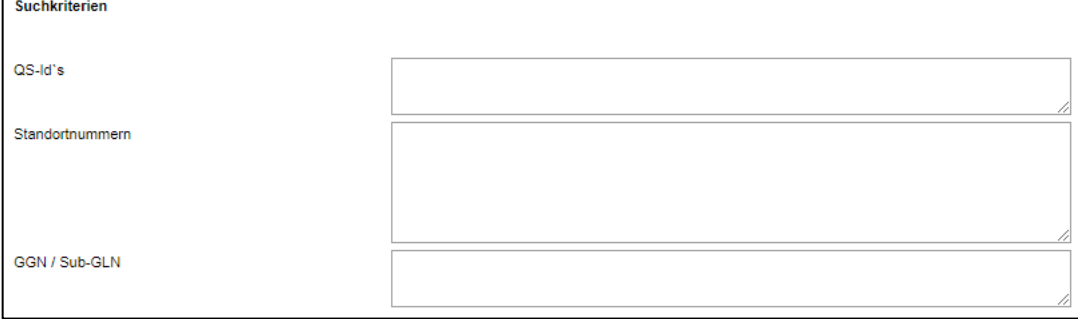

<span id="page-13-2"></span>Abbildung: Ansicht "Suche nach Sozialbedingungen Erzeuger"

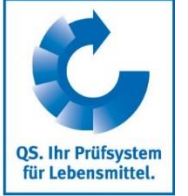

**Ergebnisfreigabe Sozialbedingungen**

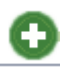

**Systempartner suchen**

**zur Einsichtnahme auswählen**

**Suche Sozialbedingungen**

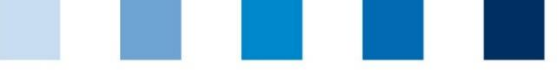

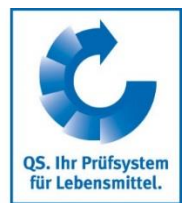

#### **interne Suche nach Standorten**

**Mitteilungen**

# <span id="page-14-0"></span>**2.7 Menüpunkt Suche nach Standorten**

Hier können Sie einen oder mehrere lieferberechtigte Standorte anhand einer Standortnummer, einer QS-ID, einer GGN oder Sub-GLN oder anhand des Namens suchen und erhalten unter anderem Angaben zur zugehörigen Adresse, zur Produktionsart, zum Zertifizierungssystem und ggf. zu Sperrgründen.

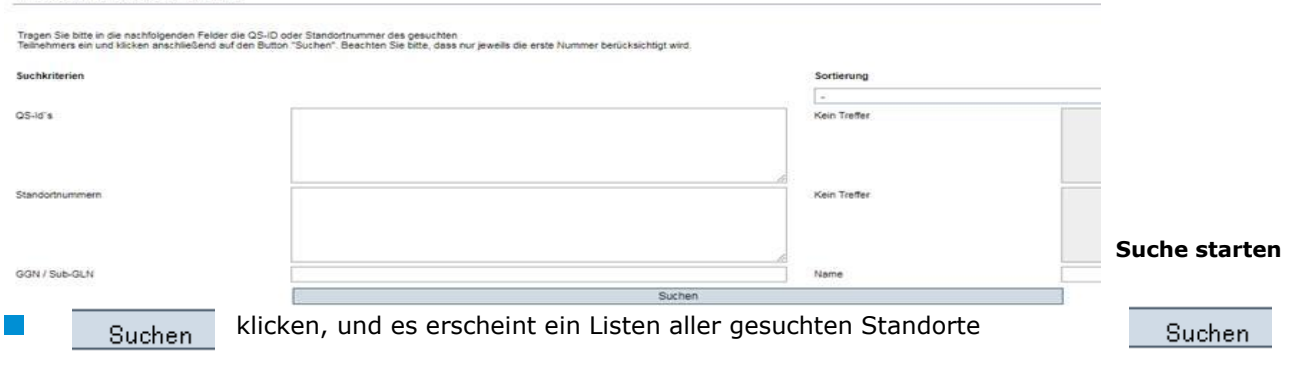

## <span id="page-14-1"></span>**2.8 Menüpunkt Mitteilungen**

Interne Suche nach zugelassenen Standorten

In konkreten Gefahrensituationen, z. B. während eines Krisenfalls, können Ihnen unmittelbar nach dem Einloggen in der QS-Datenbank gesperrte Systempartner im Menüpunkt "Stammdaten/Mitteilungen" angezeigt werden (systemintern durch QS).